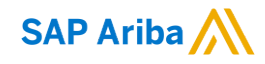

## MSD 快速參考指南

 $\overline{\phantom{0}}$ 

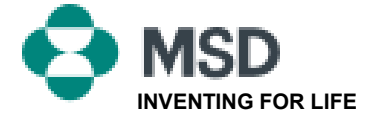

公開

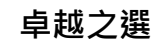

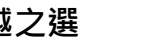

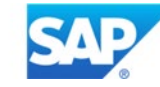

# 如何接受交易關係  $\square$   $(TRR)$

交易關係邀請始於買家傳送  $\Box$  $\Box \Box \Box \Box \Box \Box$   $\Box$ 立新帳戶的連結。 該電子郵  $\Box$  $\Box$   $\Box$  Ariba Network  $\Box$  $\Box \Box \Box \Box \Box \Box / \Box$  $\Box$ 易關係時點擊使用現有帳戶。

x Right-click or tap and hold here to download pictures. To help protect your privacy, Outlook prevented automatic.  $\vert \mathbf{x} \vert$ **MSD INVITATION** To: WESTERN DRUG DISTRIBUTION Email:

MSD has invited you to use the Ariba Network ™ to establish a trading relationship for managing transactions electronically. You have already transacted with MSD, and at least one document is available in a temporary account.

To set up a trading relationship on the Ariba Network, follow the instructions in this invitation for activating your account. You can either create a new account or use an existing account. The documents in the temporary account will be available in the account you decide to use.

Setting up the trading relationship with MSD takes only a few minutes. There is no charge to register.

### To activate your account:

Register for a FREE Ariba Network standard account, or link to an existing account. Click to continue

You can view additional information about MSD in the Supplier Information Portal. After you establish the trading relationship, you can continue to access the supplier information portal for MSD from your Ariba Network account.

For any additional questions or further assistance, please contact Ariba Customer Support.

Sincerely, The Ariba Network Team https://seller.ariba.com

## $TRR \Box$

- 按一下郵件中顯示 **Click here to proceed**(按一下此處以繼續)的連結 。
- 然後邀請連結會提示您 建立新的帳戶 或 使用現有帳戶 。選擇最符合您 情況的選項。
	- $\bullet$   $\Box$ 以驗證您的電子信箱地址。
- 登入後,在應用程式的右上角,按一下 **[user initials]**(使用者姓 名縮寫) > **Settings**( 設置 ) ,然後選擇 **Customer Relationships**  $\Box$
- 如果需要,選擇任何 待定 交易關係並按一下 **Approve**(批准)。
- $\bullet$   $\Box$ 選擇該偏好設定。

### 如果此流程失敗:

- $\bullet$  $\mathcal{L}$  $\mathcal{L}^{\text{max}}$  $\mathbb{R}^n$  $\mathbf{L}$  $\mathbf{I}$
- $\Box$
- 如果您的買家聲稱訂單已傳送或需要任何其他幫助,請聯絡 [Ariba](https://support.ariba.com/item/view/174605) 支援部 門 。

### 向供應商傳送電子郵件,完成配置任務  $| 1 1 1 1 1 1 1$

### MSD Requests You to Complete Configuration Tasks for Purchase Order activity on Ariba Network

 $\ddot{\phantom{1}}$ 

 $\boxed{\textbf{x}}$ 

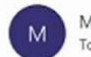

MSD <ordersender-prod@ansmtp.ariba.com>

(i) If there are problems with how this message is displayed, click here to view it in a web browser. Click here to download pictures. To help protect your privacy, Outlook prevented automatic download of some pictures in this message.

### R Rahbelck of two and hold here t.

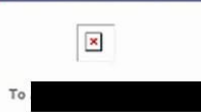

This notification contains important information about your Ariba® Network account (ANID: AN01582350825).

Your customer, MSD requires you to complete configuration tasks for the following activities:

### Purchase Order

This activity tracks all purchase order related tasks. You may have already completed some of these tasks in an earlier activity.

WHAT YOU NEED TO DO

To complete your new activity:

- . Log in to your Ariba Network supplier account (https://supplier.ariba.com).
- · Click the Enablement Tasks tab.
- . View your task list and complete the remaining tasks. You may have already completed some of the tasks.
- . View additional information about your customer in the Supplier Information Portal. accessible through your supplier account.

Sincerely, The Ariba Network Team

If you have any questions, contact Ariba Network Support.

 $\bullet$ 結

- $\square \square \square \square \square$  Ariba Network  $\Box$  $\Box$
- $\Box$  $\Box$ 果您尚無帳戶)

## AN  $\square$   $\square$   $\square$   $\square$   $\square$

Document Transfer from Private Supplier Account Completed

network\_accounts@ariba.com <ordersender-prod@ansmtp.ariba.com> o Denise Howard

Thu 4/1/2021 12:40 PM

Dear Ariba Network Customer,

have been transferred to your Ariba Network account. This email confirms that the related documents and customer relationship for account

As part of the transfer, you have accepted MSD as a customer on Ariba Network. You can now transact business with and publish private catalogs to this buying organization through your Ariba Network account (ANID: AN01582350825).

To view information about this customer:

1. Log in to your account at: https://service.ariba.com/Supplier.aw?anp=Ariba. 2. In the top right corner, click your company name to expand the Administration Navigator. 3. Click Customer Relationships. 4. Click the customer's name in the Current list.

Thank you for using Ariba Network.

Sincerely, The Ariba Team https://www.ariba.com

- 這是供應商在登入其 Ariba Network  $\Box$  $\Box$  $\Box$  $\Box$  $\Box$  $\Box$ 認電子郵件 a kara  $\mathbb{R}^n$
- $\bullet$   $\Box$ 路上現已啟用並且可在網 路上進行交易

# 當 ANID 連結至 MSD 時向供應商傳送電子

### Your First Trading Relationship on the Ariba Network

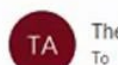

郵件

The Ariba Network Team <ordersender-prod@ansmtp.ariba.com>

(1) If there are problems with how this message is displayed, click here to view it in a web browser. Click here to download pictures. To help protect your privacy, Outlook prevented automatic download of some pictures in this me

### x Right-click or tap and hold here t.

Dear /

You now have an active trading relationship with MSD.

#### Signing in

To sign in to your account, use the username and password that you created when you registered.

#### Things You can do

When you sign in to Ariba Network, you can:

- Respond to emailed orders.
- View recent orders on the home page and resend them by email.
- . Access features that your buyer supports, like order confirmations and ship notices.
- Check invoice status or create non-PO invoices, if your buyer supports them.
- Set up your company profile to attract potential customers.

Contact MSD if you have questions about the relationship.

Thank you for using Ariba Network.

Sincerely, The Ariba Network Team https://seller.ariba.com

•  $\square \square \square \square \square$  Ariba Network MSD  $\Box$ 給供應商的電子郵件

## 如何手動接受 TRR

- 1. Click on the Customer **Relationships link in the Settings** menu found under your account initials.
- 2. Choose to accept customer relationships either automatically or manually.
- 3. In the Pending Section, you can Approve or Reject pending relationship requests. In the Current Section, you can review your current customers' profiles and information portals. You can also review rejected customers in the Rejected Section.
- 4. Find potential customers in Potential Relationships tab.

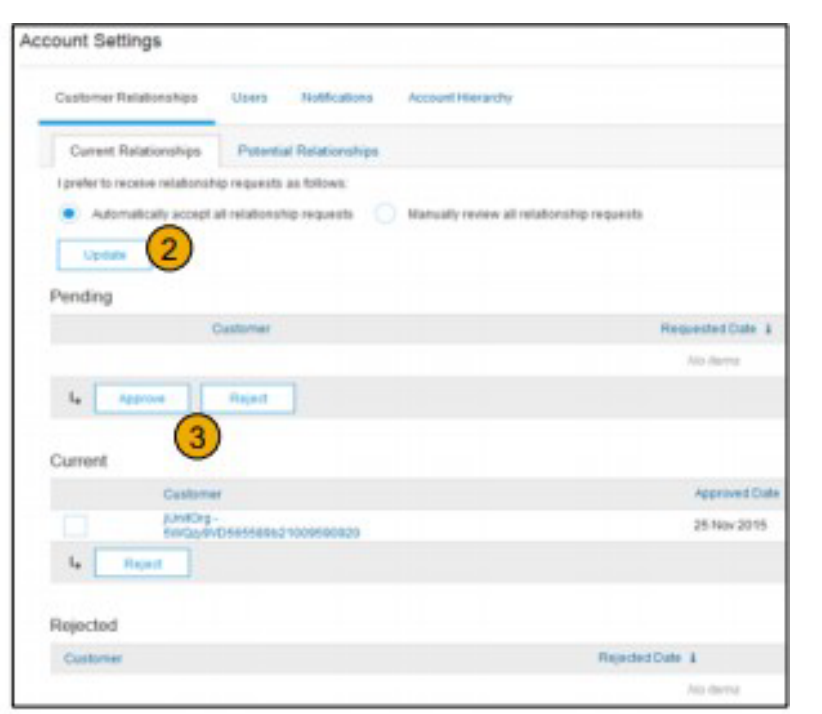

# ■ ■ ■ ■ 2 ■ Ariba Network ■ ■

- 情境 :供應商有兩個 AN 帳戶(帳戶 1 和帳戶 2),有兩個不同的 AN ID,  $\Box$
- $\square$   $\square$  Ariba Network
- 為帳戶 2 選擇供應商 /廠商
- $\bullet$   $\Box$   $\Box$   $\Box$   $\Box$  TRR
- $\bullet$  ппппппппппппппп 1 ппппп AN
- $\bullet$   $\Box$  $\mathbf{I}$  $\mathbf{I}$

## 如何處理我的 Ariba Network 標準帳戶中的  $\mathbb{R}^n$ 訂單?

- $\bullet$ **□□□□□□ Process order**□□□□□□□□
- $\square \square \square \square \square \square \square \square \square$  Ariba Network  $\square \square \square$  $\Box$  $\Box$ 根據採購訂單建立發票。
- $\bullet$ 的主頁傳送一份新的電子郵件副本。

# 如何為我的標準帳戶重新傳送訂單?

### $\Box$ **Process Order**  $\Box$

- $\square \square \square \square$  [Ariba Network](https://service.ariba.com/Supplier.aw/125154060/aw?awh=r&awssk=SIt5A0Rw&dard=1)  $\square \square \square \square$
- 在 訂單、發票和付款 主頁中,按一下 **More**(更多)。
- **EEP** Purchase Orders  $\Box$  $\Box$
- **E** Action **E E E E E E E Select E E E > Send me a copy to take action**  $\Box$
- 如此,採購訂單將重新傳送至您在 **My Account**(我的帳戶)部分中配置的使用  $\begin{array}{c} \hline \end{array}$  $\Box$  $\perp$  $\Box$
- 訂單 、 發票和付款 主頁的預設視圖是最近 14 天 。 如果需要 , 可按一下主頁 **□□□□ Last 14 days**□□□ 14 □□□□□

#### 我如何從標準帳戶提交發票?  $\vert \hspace{.06cm} \vert$  $\mathcal{L}$  $\vert \vert$  $\mathbb{R}^n$  $\mathbb{R}^n$

- 按一下採購訂單通知電子郵件中的 **Process Order**(處理訂單)。 如果您尚未註冊帳  $\Box$  $\Box$ 戶,該按鈕可讓您進行註冊。 如果您已有帳戶,請登入。  $\Box$  $\Box$  $\Box$  $\mathbb{R}^n$  $\perp$  $\mathcal{L} \subset \mathcal{L}$  $\mathcal{L}_{\rm{max}}$  $\mathcal{A}$  $\mathcal{L}^{\text{max}}$  $\vert \ \ \vert$
- **EECREATE Invoice**  $\Box$  $\Box$  $\Box$  $\Box$  $\Box$  $\mathbf{1}$  $\Box$  $1111$
- 輸入所有必填資訊(標有星號 \*)。  $\mathcal{L}^{\text{max}}$
- $\Box$   $\Box$  **Next** $\Box$  $\Box$
- $\bullet$   $\square$  $\square$   $\square$  **Submit** $\square$  $\square$  $\square$  $\square$

\*如果您丟失了採購訂單電子郵件通知,請參閱 投影片 **8** 瞭解如何重新傳送通知。 如  $\pm 1$ SAP Ariba  $\Box$  $\ast \sqcap$  $\Box$ 

# $\Box$ 訂單開立發票?

## $\Box$

- $\square \square \square \square$  [Ariba Network](https://service.ariba.com/Supplier.aw/125002060/aw?awh=r&awssk=5OdkE4FB&dard=1)  $\square \square \square$  $\Box$
- 在您帳戶的 訂單、發票和付款 主頁部分中,按一下 **More**(更多)。  $\Box$  $\perp$
- **Alternative Conducts to Invoice**  $\square \square \square$  $\mathbf{1}$
- 在您要開立發票的採購訂單旁的 **Action**(行動)欄中,按一下 **Select**  $\Box$   $\Box$   $\Box$  > Send me a copy to take action $\Box$   $\Box$   $\Box$  $\Box$  $\Box$  $\Box$

#### $\Box$   $\Box$   $\Box$  $\begin{array}{c|c|c|c|c|c} \hline \quad \quad & \quad \quad & \quad \quad & \quad \quad \\ \hline \end{array}$  $\mathbb{R}^n$  $\mathbf{L}$  $\mathbb{R}^n$  $\mathbb{R}^n$ 為什麼我的發票被拒絕?

• 您可以在客戶的電子郵件通知中查看您的發票被拒絕的原因。 如果您需  $\Box$  $\Box$  $\Box$  $\Box$  $\perp$  $\Box$  $\Box$  $\Box$  $\Box$  $\Box$  $\Box$  $\vert \ \ \vert$  $\blacksquare$  $\mathbf{1}$  $\blacksquare$ 

### 補充資訊

 $\bullet$   $\Box$  $\Box$  $\Box$  $\Box$  $\Box$  $\blacksquare$ 付款。 根據客戶的 [開票規則](https://uex.ariba.com/node/732) ,您或許可以再次使用被拒發票的發票編號。  $\Box$  $\perp$  $\blacksquare$  $\Box$  $\sqrt{2}$  $\mathbb{R}^2$  $\mathcal{L}$ 

# 如何在 AN 上檢視採購訂單 (1/2)

- 1. QOO InboxOOOOOOOOOOOOOOOOO
- 2. 000 MSD 0000000000  $\mathbf{1}$
- 3. 000000000000000  $\Box$  $\perp$  $\perp$
- 4. 搜尋篩檢程式允許您使用多個標準進行搜尋。

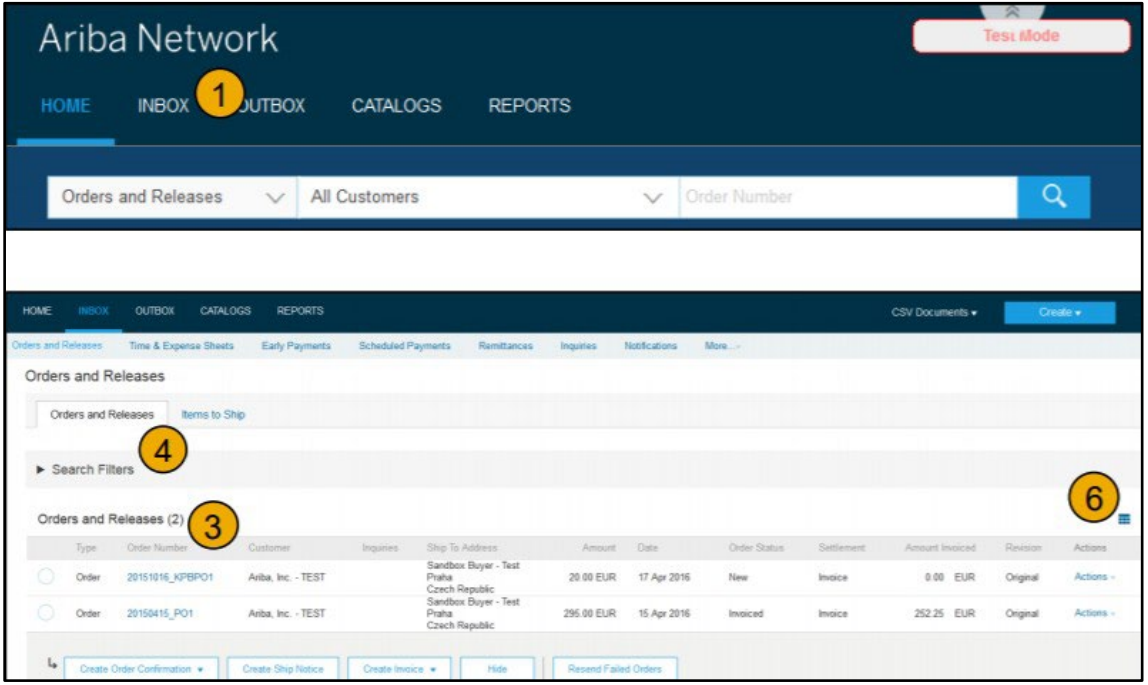

# $\Box$   $\Box$   $\Box$   $\Box$   $\Box$   $\Box$   $\Box$   $\Box$

- 5.  $\square \square \square$  Search Filters $\square \square \square \square \square$  $\pm$  1  $\Box$   $\Box$   $\Box$   $\Box$   $\Box$   $\Box$  Search $\Box$   $\Box$   $\Box$
- 6. 切換 Table Options(表格選項)功能表,檢視整理收件匣 的方法。

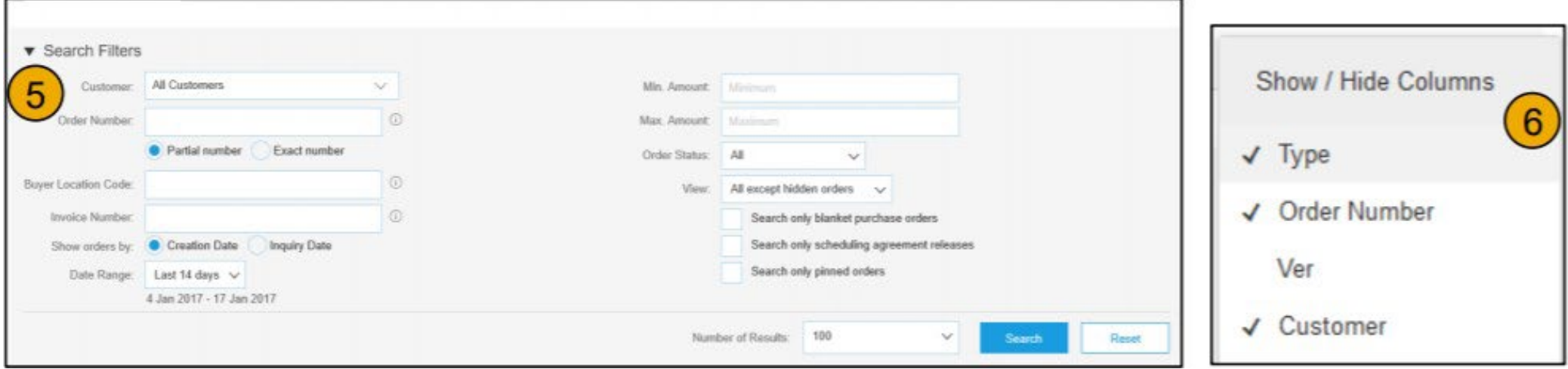

# 如何檢視採購訂單詳細資訊

- 1. 檢視您訂單的詳細資訊。訂單表頭包括訂單日期以及關於採購組織和供應商的資訊。 備 註: 您可以隨時重新傳送未正確傳送至您的電子信箱地址、 cXML 或 EDI 的 PO,只需按  $\Box$  $\Box$  $\square \square$  Resend $\square \square \square \square \square$  $\Box$  $\Box$
- 2. 細目部分描述了所訂購的物品。每一行都描述了 MSD 想要購買的物品數量。可以透過  $\Box$  $\Box$  $\Box$ 傳送訂單確認書來設定每個細目的狀態,只需按一下 Create Order Confirmation(建立  $\Box$

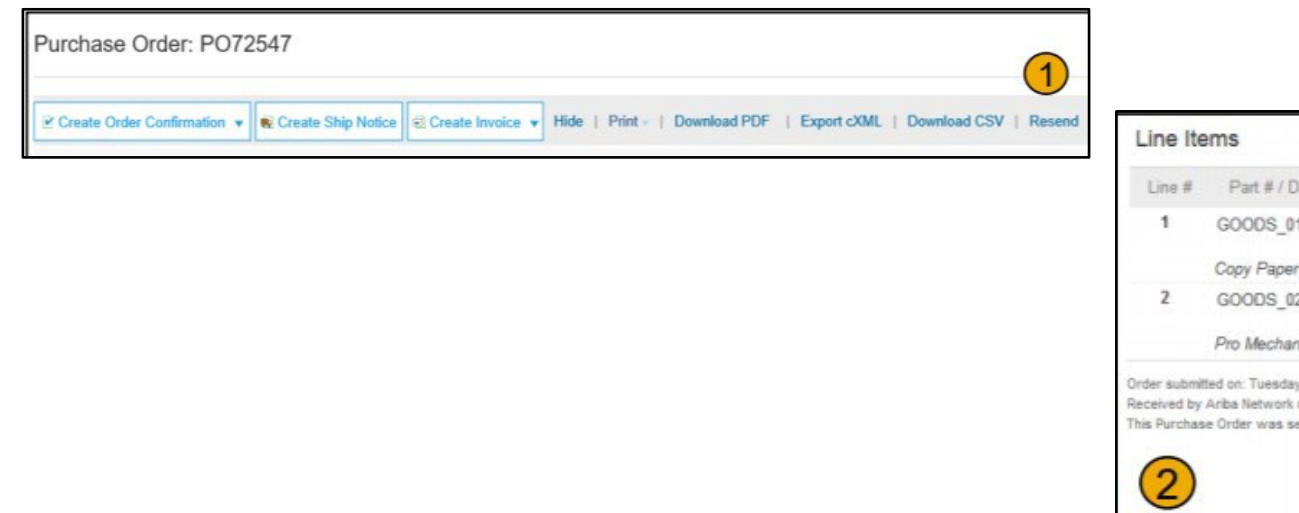

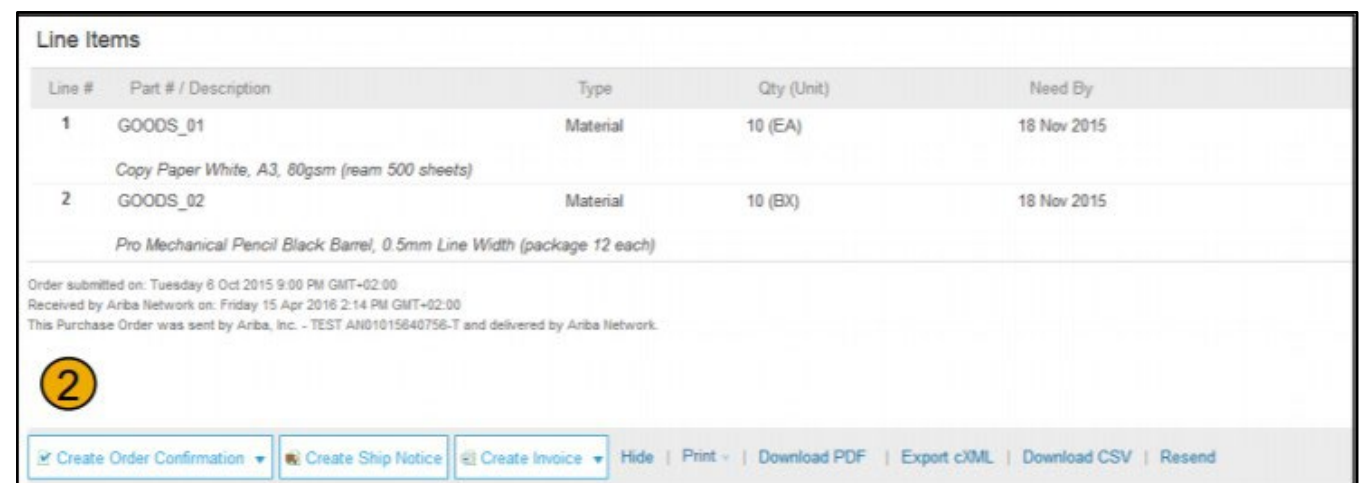

# 如何透過 PO Flip 開立發

要建立一張 票 PO-Flip 發票(在 Ariba Network 上建立並提交的發 票):

- 1.  $\Box$  Ariba Network  $\Box$  $\Box$  $\Box$  $\Box$  $\Box$  $\Box$  $\Box$  $\Box$  Create $\Box$  $\Box$  $\square \square \square$  PO Invoice $\square$  PO  $\square \square$  $\Box$  $\Box$
- 2. **D PO D D D D D D PO D D D**
- 3.  $\square \square \square$  Create Invoice $\square \square \square \square \square \square$ Standard Invoice $\square \square \square \square \square \square$
- 4. **ales and the potential point of the second of the second second the second second second second second second second second second second second second second second second second second second second second second sec**  $\mathsf{Review} \square$  $\Box$  $Submit \Box \Box \Box \Box \Box \Box \Box \Box \Box \Box$  MSD

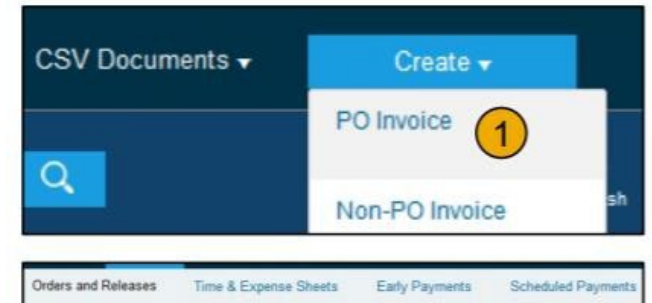

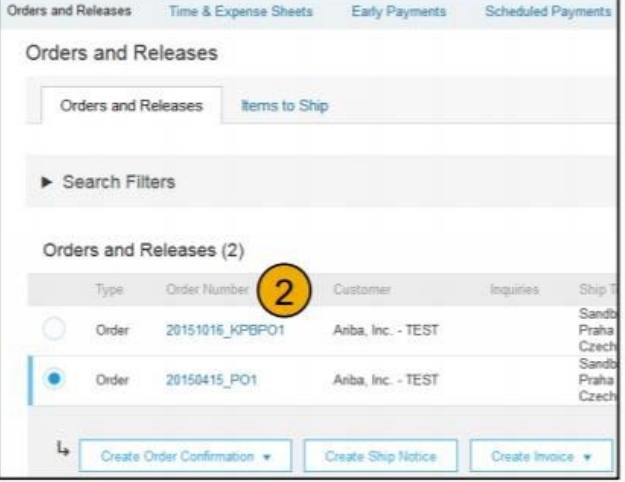

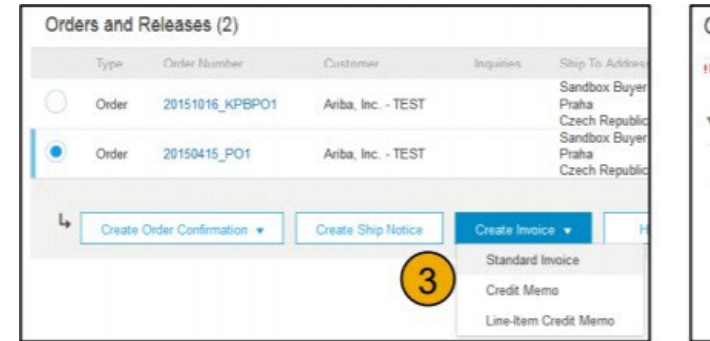

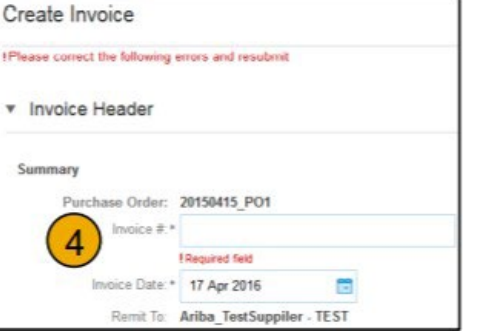